## How to: Connect Field Maps (Windows 11) to an external GPS receiver *Last updated: October 2023*

## **Summary**

Bluetooth and serial connections are not currently supported for apps using Windows Subsystem for Android (WSA), which is used to run ArcGIS Field Maps on Windows 11 devices. This article provides a workaround for connecting Field Maps to a receiver with Bluetooth or USB and using a third-party app and TCP/IP as a location provider.

You'll first pair or connect the GNSS receiver with the Windows device. Then, you'll use the third-party app to access the location and output it to a TCP/IP port. Field Maps can then access the location using TCP/IP as a location provider.

**Note:** You cannot use TCP/IP as a location provider if the device is actively connected to a VPN.

## **Requirements**

- [ArcGIS Field Maps installed on Windows 11](https://links.esri.com/install-fm-on-wsa)
- A GNSS receiver utility app that supports TCP server or another third-party app, such as [GPSGate Splitter](https://gpsgate.com/gpsgate-splitter)
- Windows Subsystem for Android 2308.40000.1.0 or later

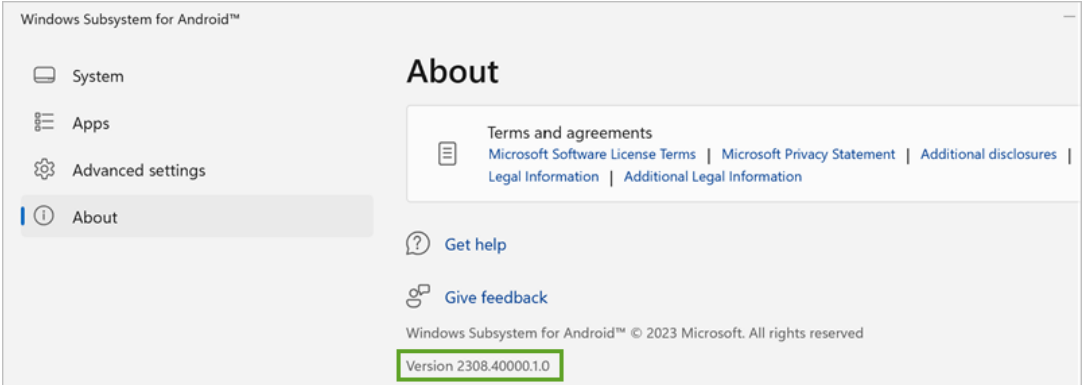

**Note**: If Microsoft Store auto-updates are disabled, you must update WSA manually from the Microsoft Store **Library** page by clicking **Get Updates**.

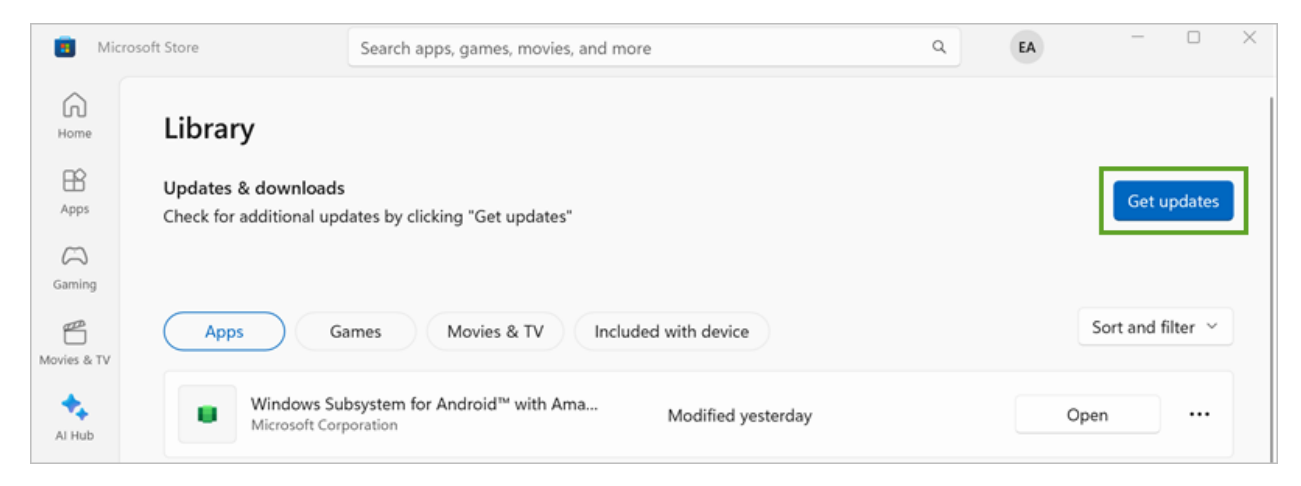

## **Workaround**

- 1. [Pair the Windows device](https://support.microsoft.com/en-us/windows/pair-a-bluetooth-device-in-windows-2be7b51f-6ae9-b757-a3b9-95ee40c3e242#:~:text=To%20pair%20a%20Bluetooth%20headset%2C%20speaker%2C%20or%20other%20audio%20device&text=On%20your%20PC%2C%20select%20Start,they%20appear%2C%20then%20select%20Done.) with the GNSS receiver if using Bluetooth or connect it with a USB cable if using a serial connection.
- 2. Using a third-party app that supports TCP server, access the location from the paired GNSS receiver and output it to a TCP/IP port.
- 3. In the WSA Settings app, select the **Advanced settings** tab**,** expand the **Experimental Features** section, and enable the **Local network access** setting.

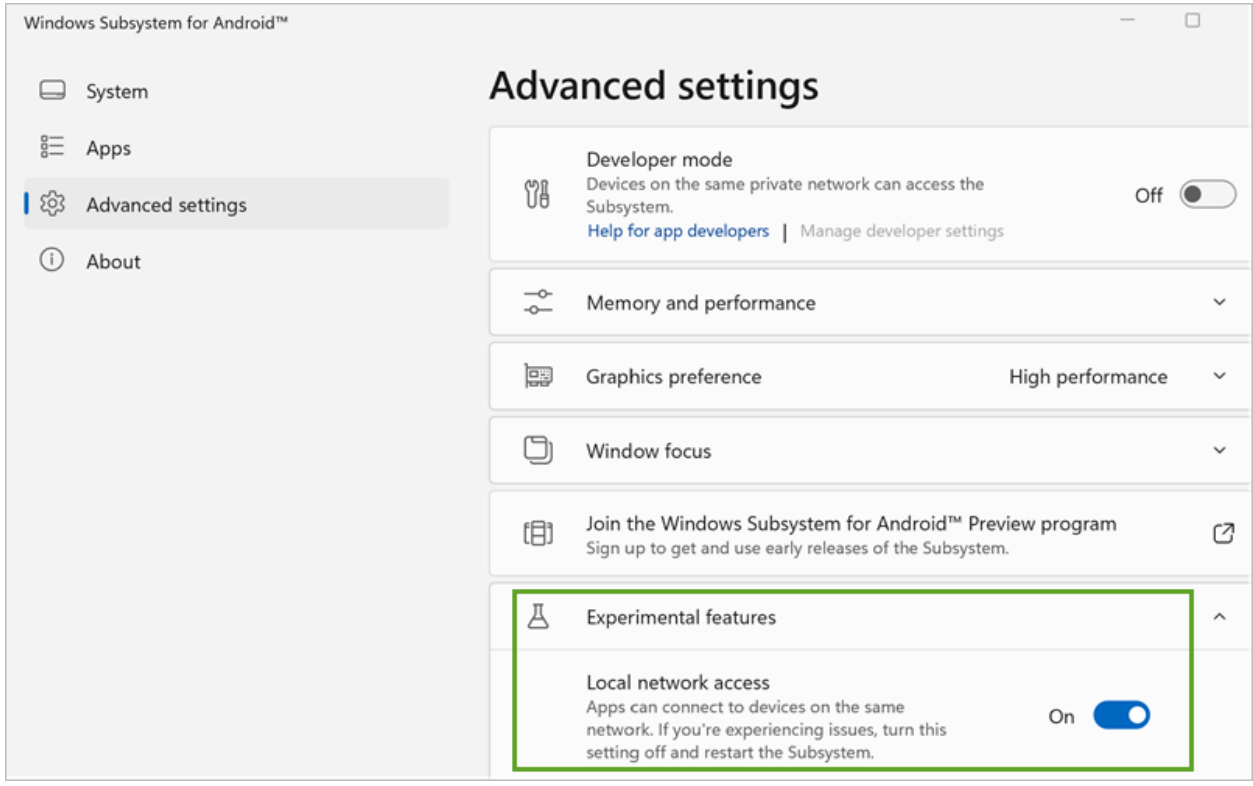

4. Click the **System** tab and click the **Turn off** button.

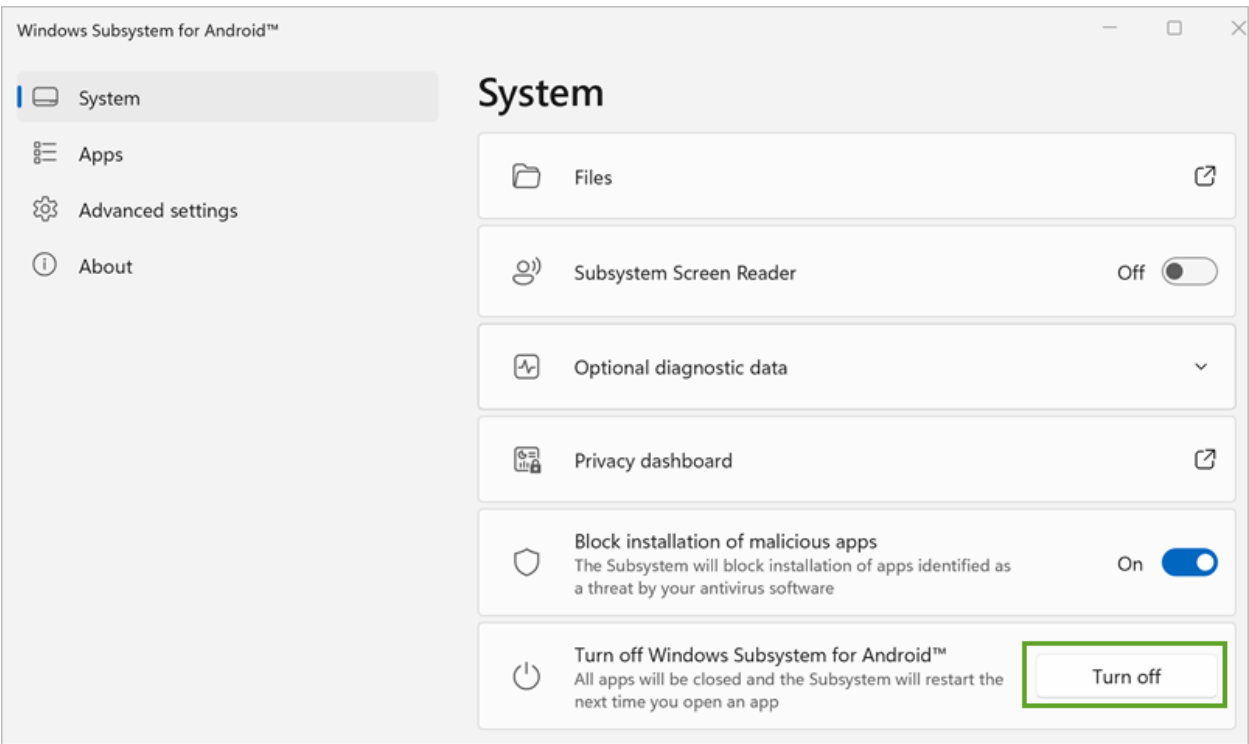

- 5. Open and sign in to Field Maps.
- 6. From the **Maps** list, tap **Profile** .
- 7. In the **Location** section, tap **Provider**.
- 8. Tap **Add provider**.

The **TCP/IP Provider** option appears.

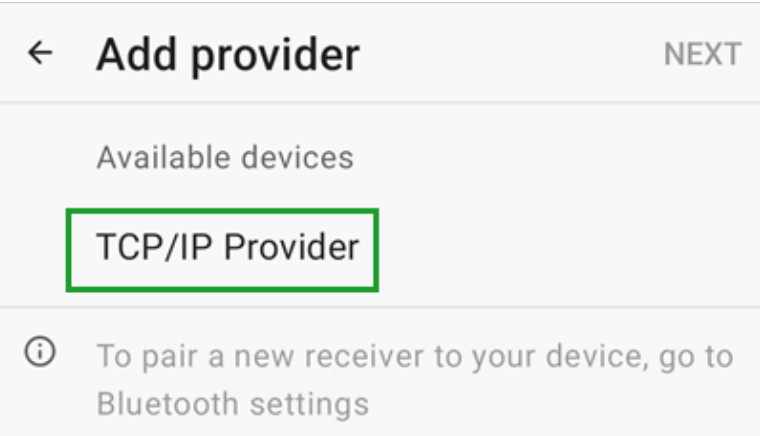

- 9. Tap **TCP/IP Provider** and then tap **Next**.
- 10. Provide a receiver name.
- 11. In the **Port number** text box, enter the port number provided by the third-party app.
- 12. If needed, add an antenna height.

13. Tap **Done** and ensure the TCP/IP provider is the selected location provider for Field Maps.

You're ready to use the location provided by the GNSS receiver with ArcGIS Field Maps.

Additional notes if you're using GPSGate Splitter

- The app requires a license key after the trial period.
- When setting the location input, you can either use the COM port exposed from the GNSS receiver or a virtual COM port generated from the receiver utility app.
- When setting the location output, select the TCP Server option and add a port number. The TCP port number in Field Maps must match the port number provided here.

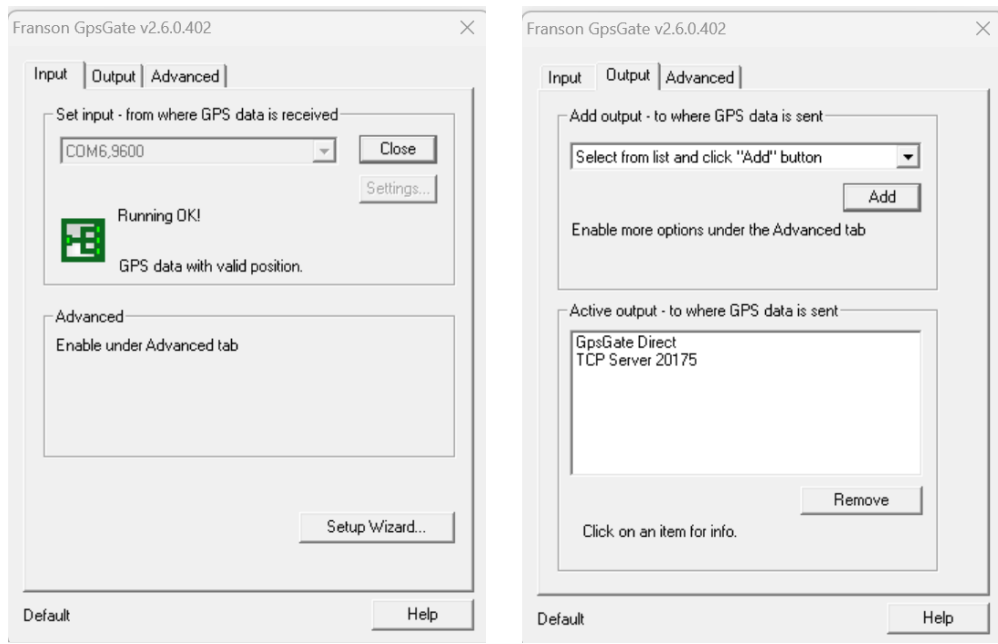